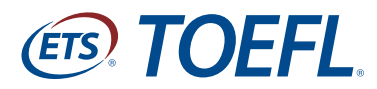

**Success Starts Here.** 

# **TOEFL<sup>®</sup> Young Student Series**

## **English Learning Center iPad® 使用説明**

2016年4月

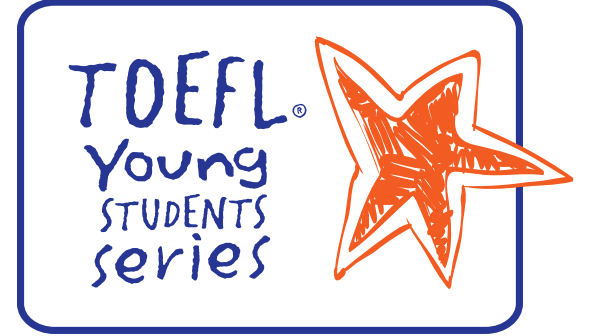

### 目錄

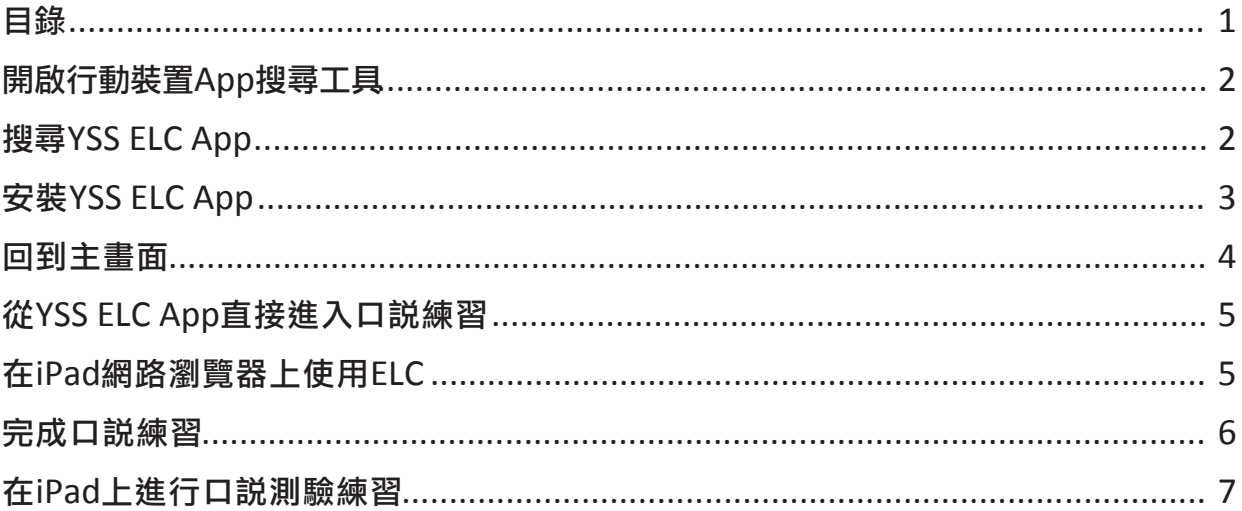

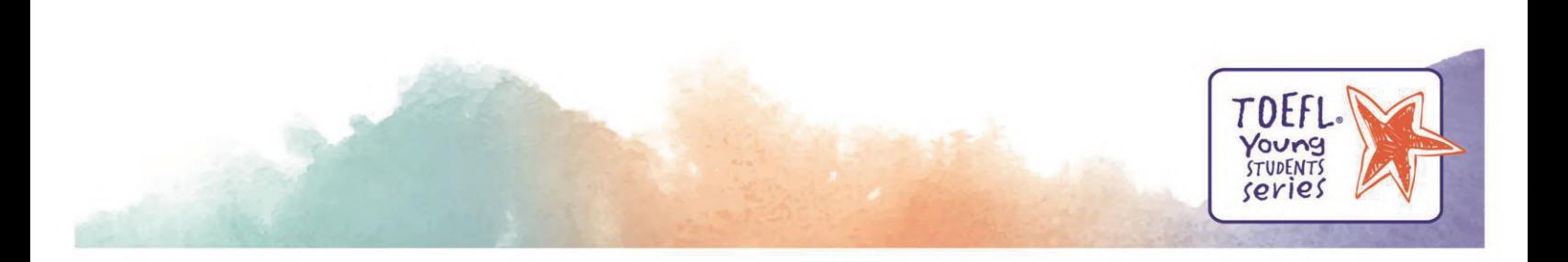

## 開啟行動裝置**App**搜尋工具

點選iPad中的「App Store」圖示以開啟App搜尋工具。

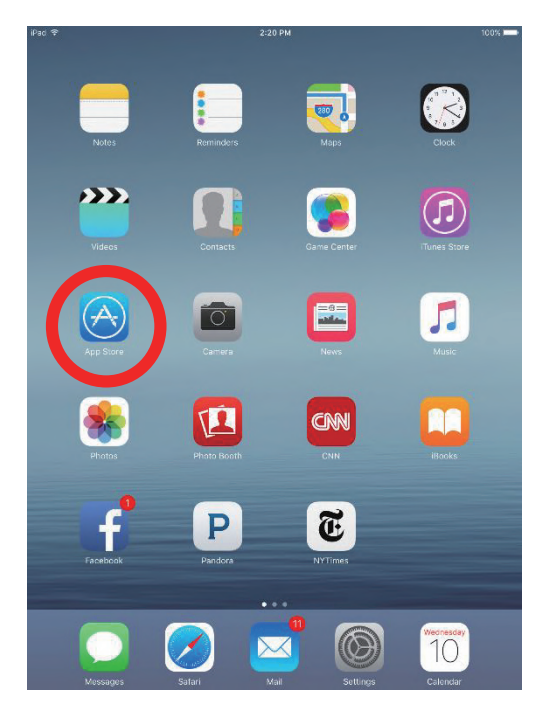

#### 搜尋**YSS ELC App**

App Store畫面右上角的搜尋欄輸入「YSS ELC」來搜尋YSS ELC App。

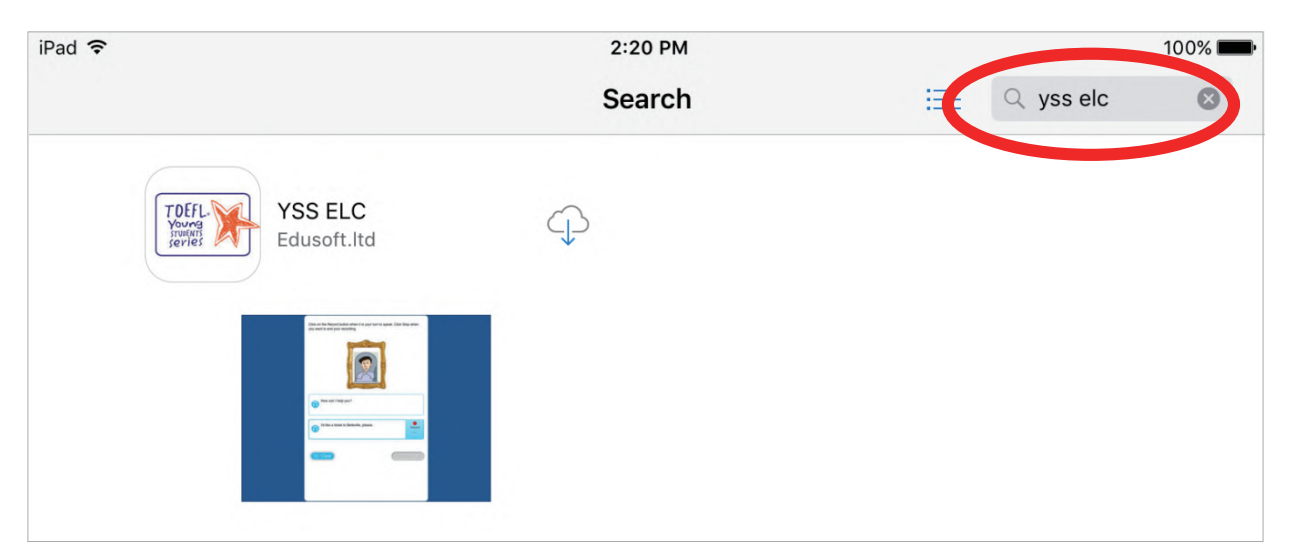

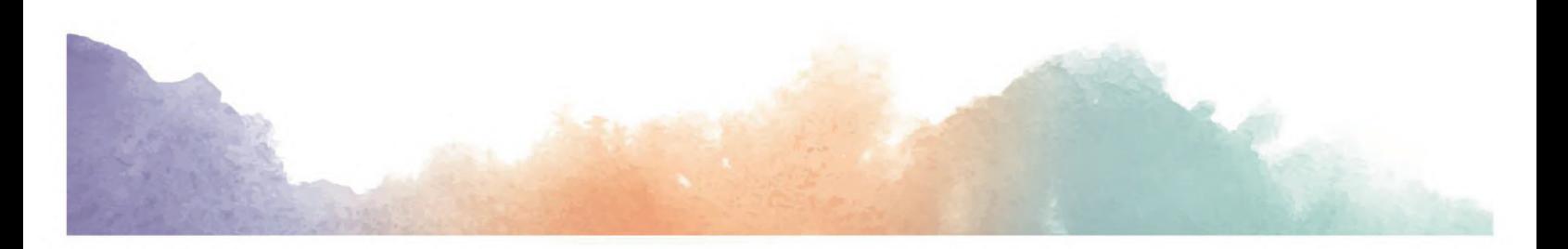

### 安裝**YSS ELC App**

點選下載圖示,安裝YSS ELC App。

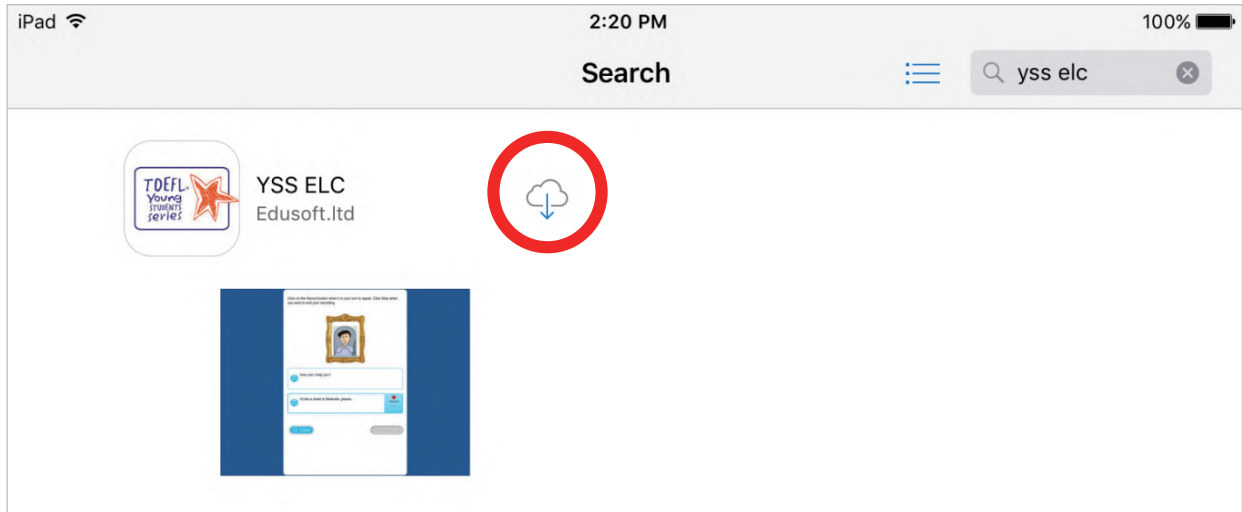

#### 下載完成後,下載圖示將改為顯示「打開(或open)」。

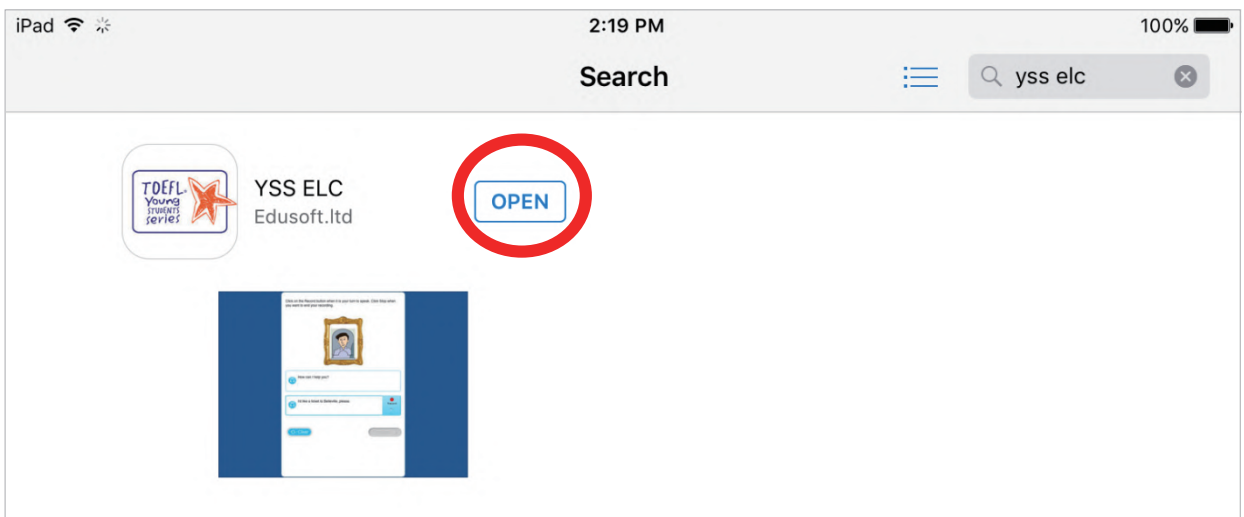

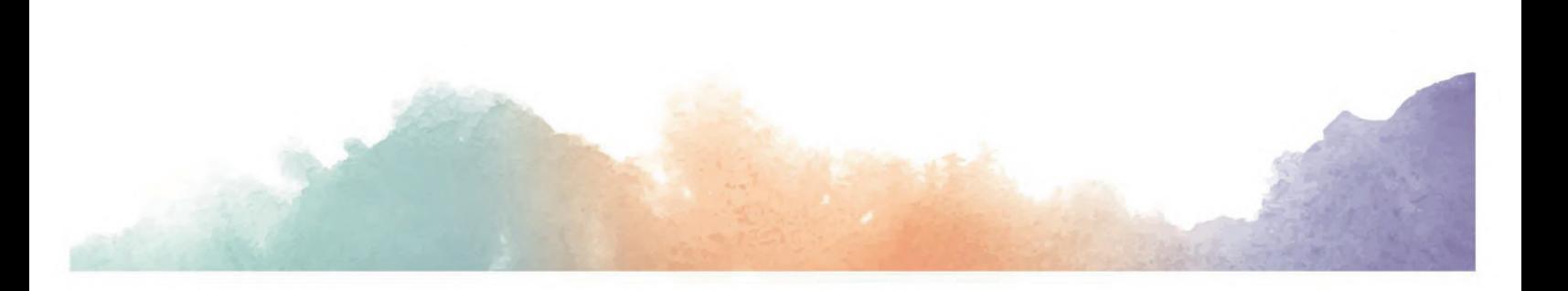

#### 回到主畫面

回到iPad主畫面後,你會看見「YSS ELC App」圖示。

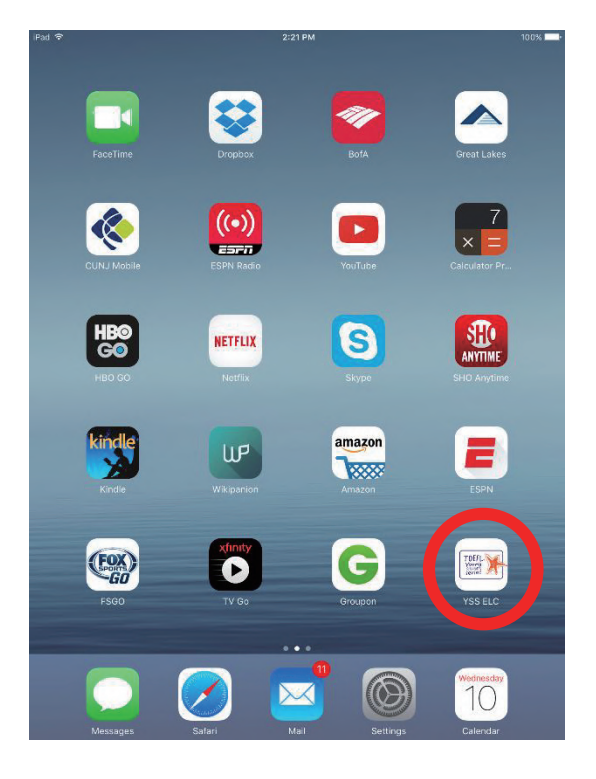

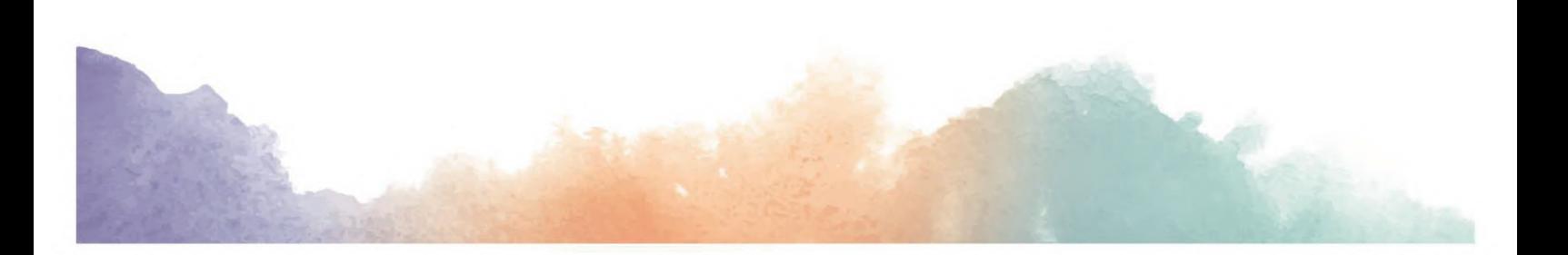

#### 從**YSS ELC App**直接進行口說練習  $\mbox{^{\textregistered}}}$ iPad主畫面中點選「YSS ELC」應用程式,直接進入ELC進行口説練習。

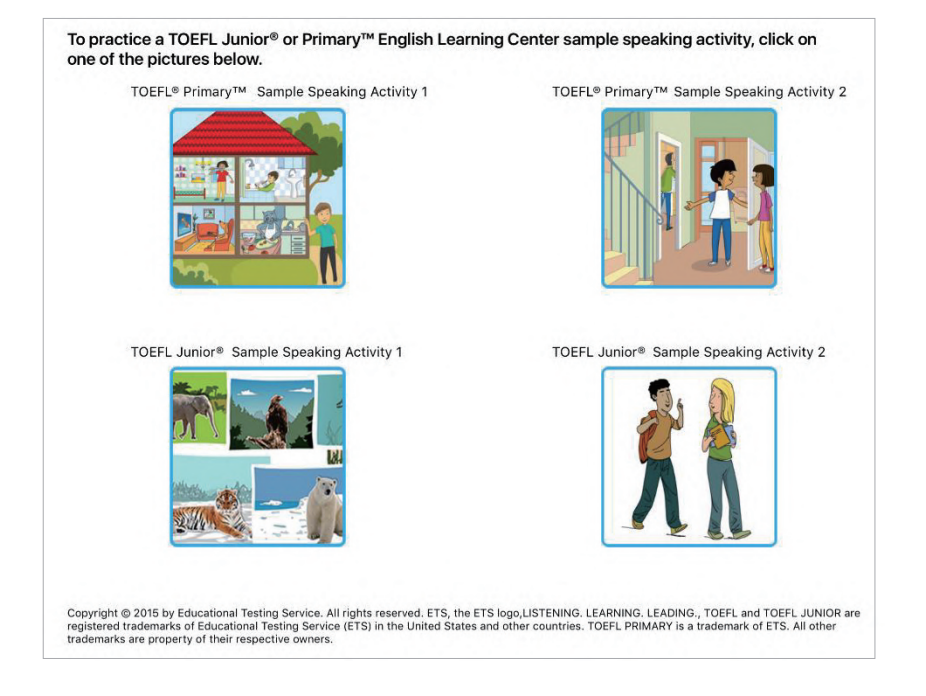

#### 在**iPad**網路瀏覽器上使用ELC

1. 開啟iPad中的網路瀏覽器(建議使用Safari)

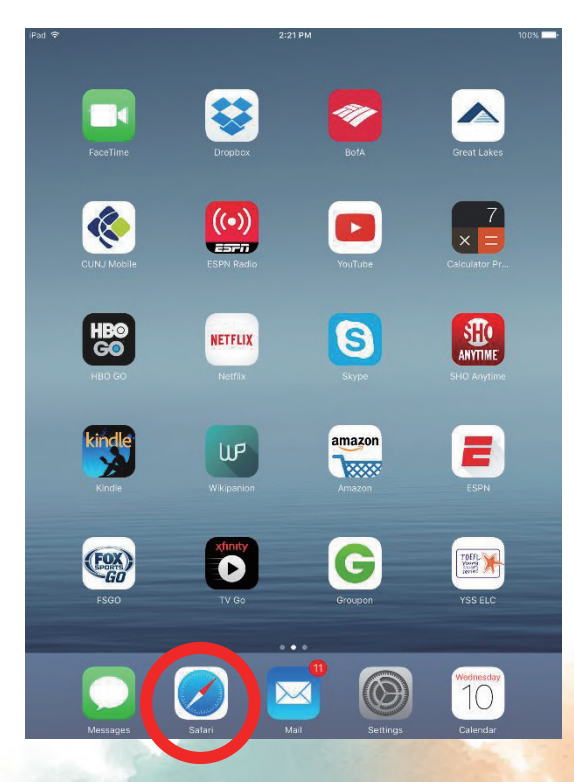

#### 2. 輸入下列任一網址

- a. TOEFL Junior ELC http://epn.toefljuniorelc.com/
- b. TOEFL Primary ELC http://epn.toeflprimaryelc.com/

#### 3. 以指定的帳號和密碼登入ELC

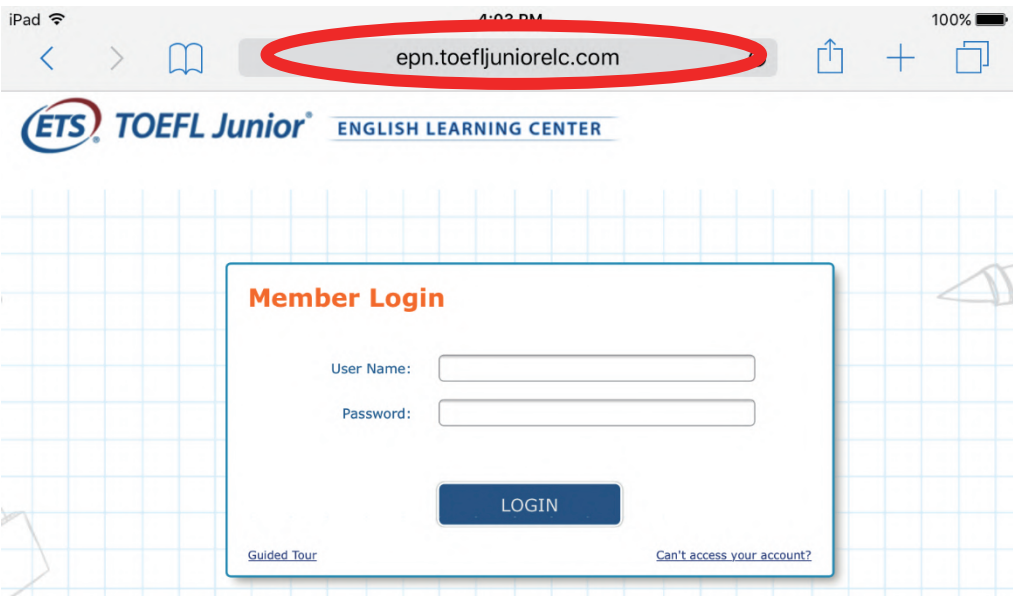

#### 完成口說練習

在iPad的網路瀏覽器使用ELC進行口說練習時,YSS ELC App會自動開啟。完成口說練習後, 即可離開YSS ELC App, 回到iPad的網路瀏覽器使用ELC進行下一個活動。

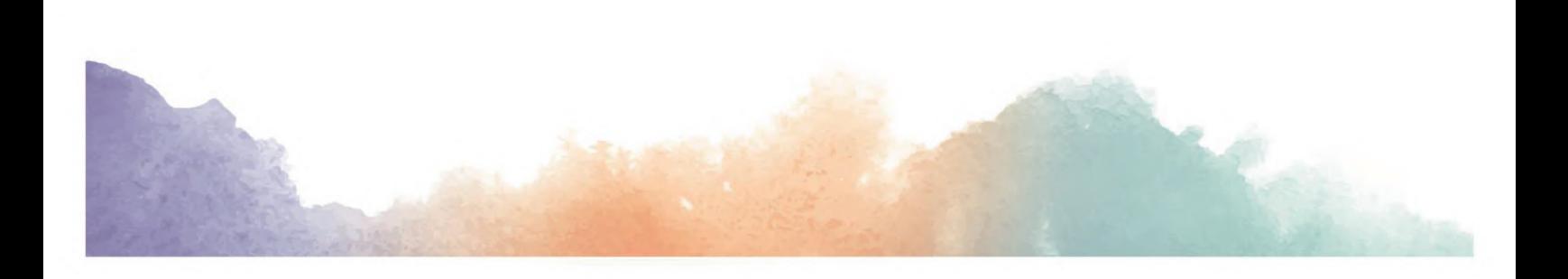

#### 在**iPad**上進行口說測驗練習

1. 進入ELC首頁, 點選「Practice Center」, 按下「Start Speaking Practice」。

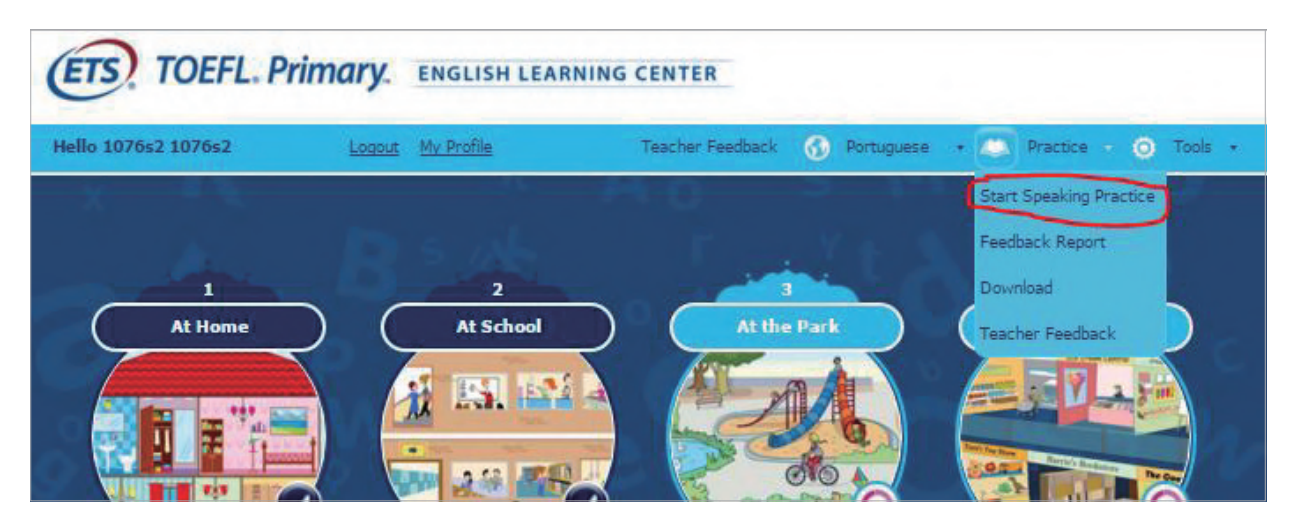

2. 點選後將會開啟一個新分頁, 開始進行口説測驗練習題。

3. 當需要錄製口説練習時,下列訊息會出現在畫面中:

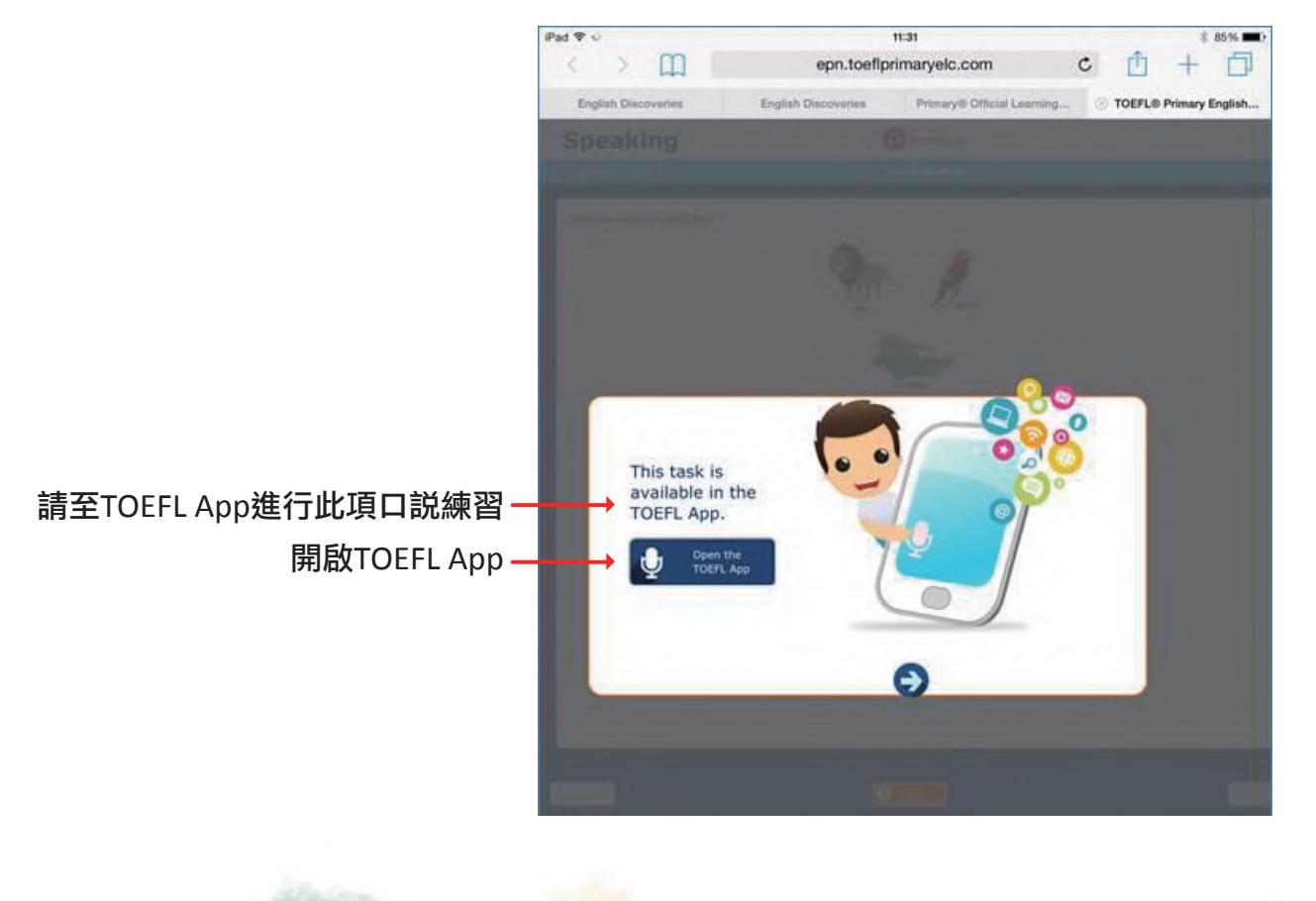

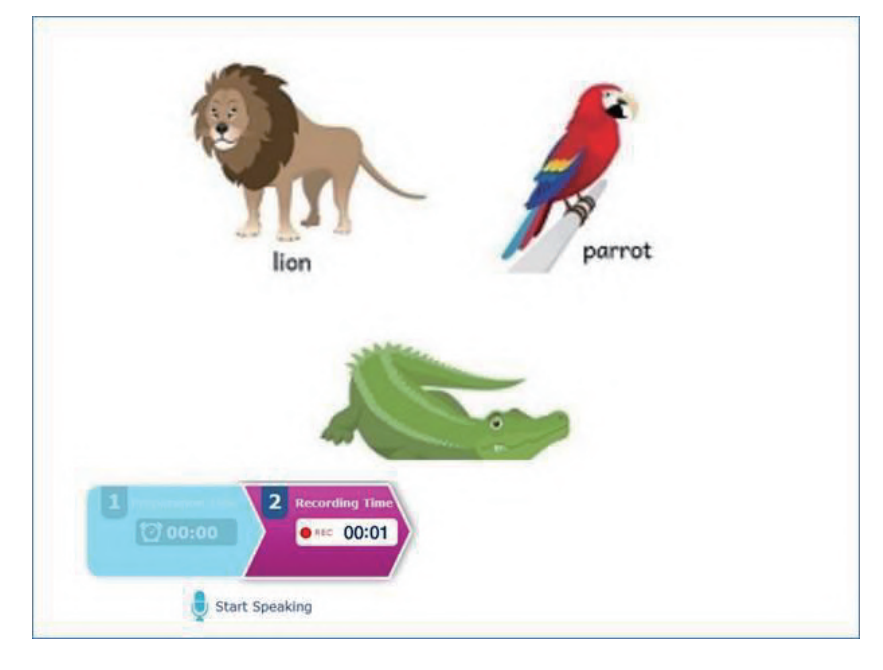

4. 點選「Open the TOEFL App」圖示後,將會導向至YSS ELC App:

5. 完成錄音後,請稍待片刻,畫面將出現確認訊息,以確認錄音傳送成功:

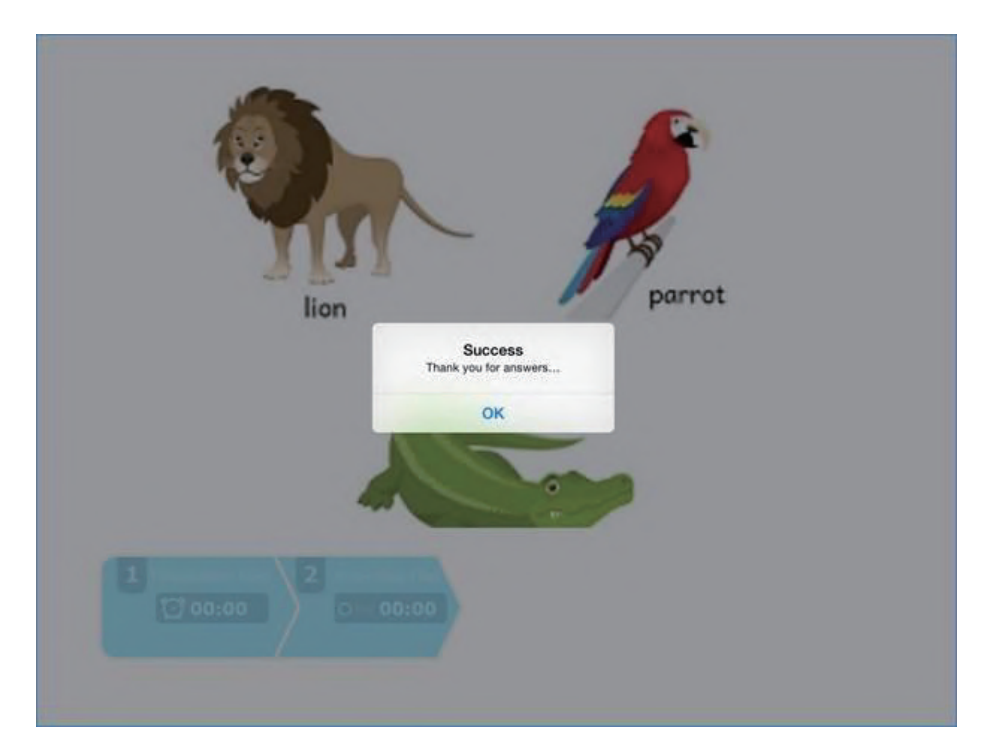

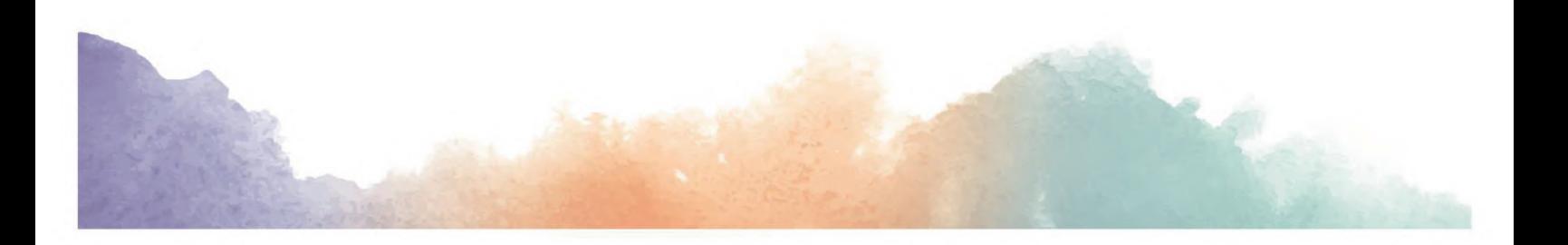

- 6. 畫面出現錄音成功傳送的訊息後,點選「OK」結束此訊息方塊,利用iPad的「App切換器」 檢視所有使用中的App(快速按兩下iPad的Home鍵,或是從iPad下緣向上滑動並在螢幕中 央停頓),接著點選剛剛使用ELC的網路瀏覽器,回到ELC。
- 7. 回到使用ELC的網路瀏覽器後,點選畫面中訊息方塊下方的藍色箭頭,繼續練習測驗:

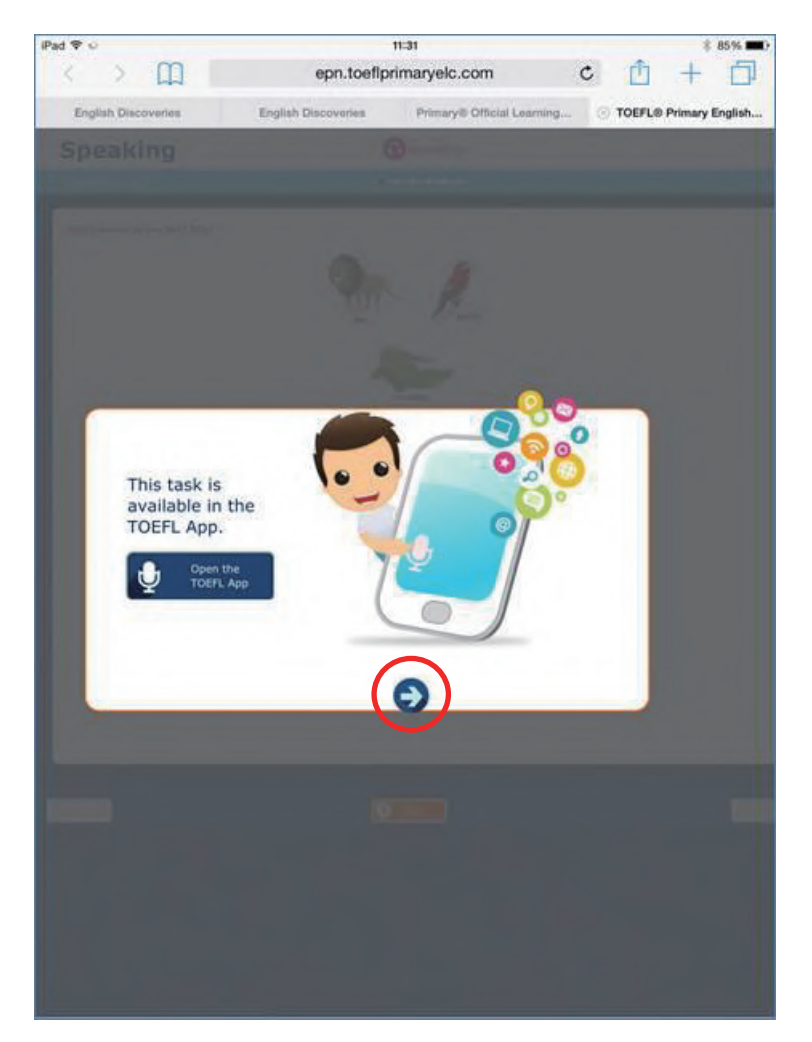

8. 重覆上述的步驟直到測驗練習題完成為止。

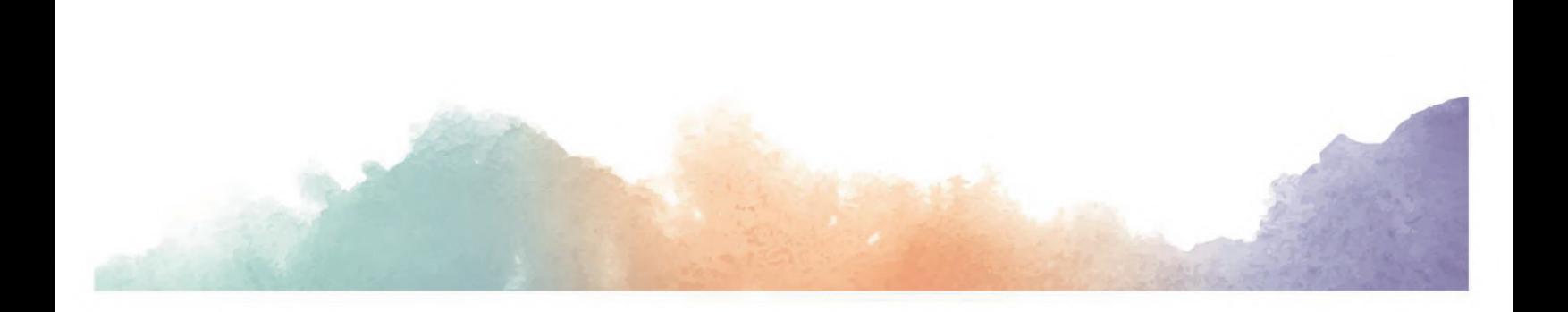

#### **www.ets.org/toeflyoungstudentsseries**

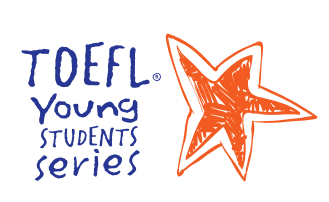

#### About the TOEFL® Young Students Series

Designed to set the foundation for the successful development of English-language skills, the TOEFL® Young Students Series features age-appropriate assessments, products and services including the TOEFL Junior® and TOEFL® Primary™ tests, and the English Learning Center- to help guide younger students to the next steps of learning.

Copyright © 2016 by Educational Testing Service. All rights reserved. ETS, the ETS logo, TOEFL and TOEFL JUNIOR are registered trademarks<br>of Educational Testing Service (ETS) in the United States and other countries. TOEF

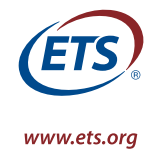